## 公務員のためのワード差し込み印刷マニュアル

1. ワードで差し込み印刷を使いたい様式を作成します

リストを差し込む部分は空白にしておき、その他の通知文章を入力して行

きます。

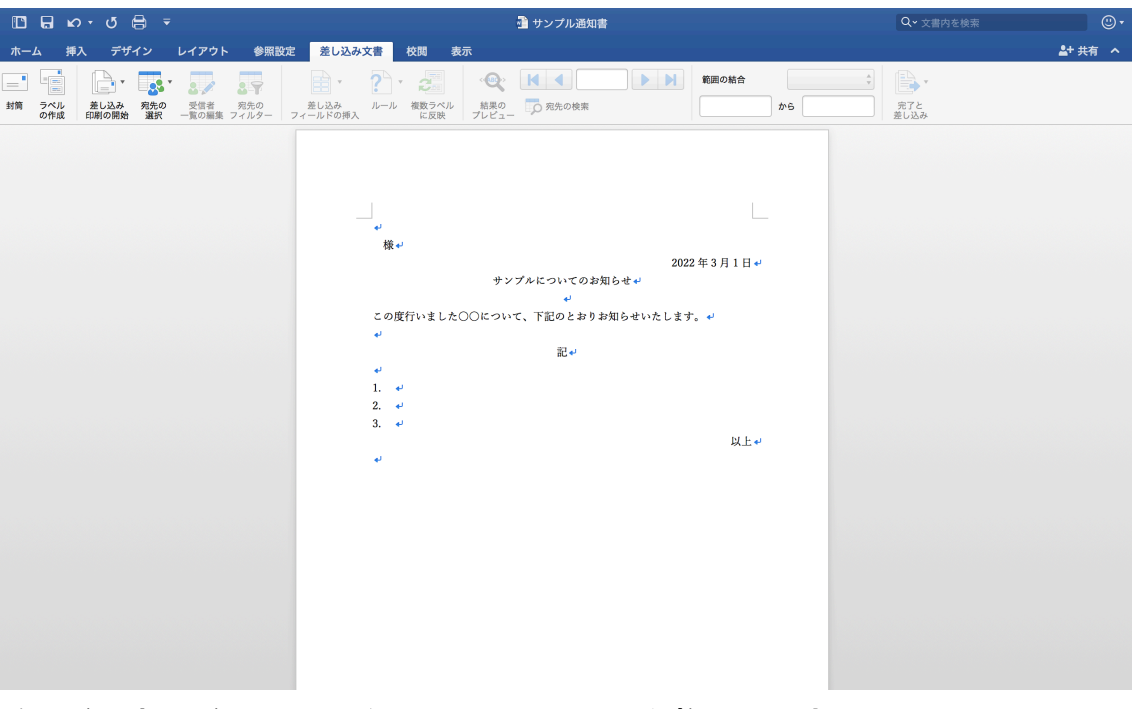

2. 様式が出来上がったら、差し込み用のリストを整理します リストの一番上の行に項目名を記入します。※差し込み印刷の時には一番 上の行は項目名として処理されるため、差し込み結果には反映されません。

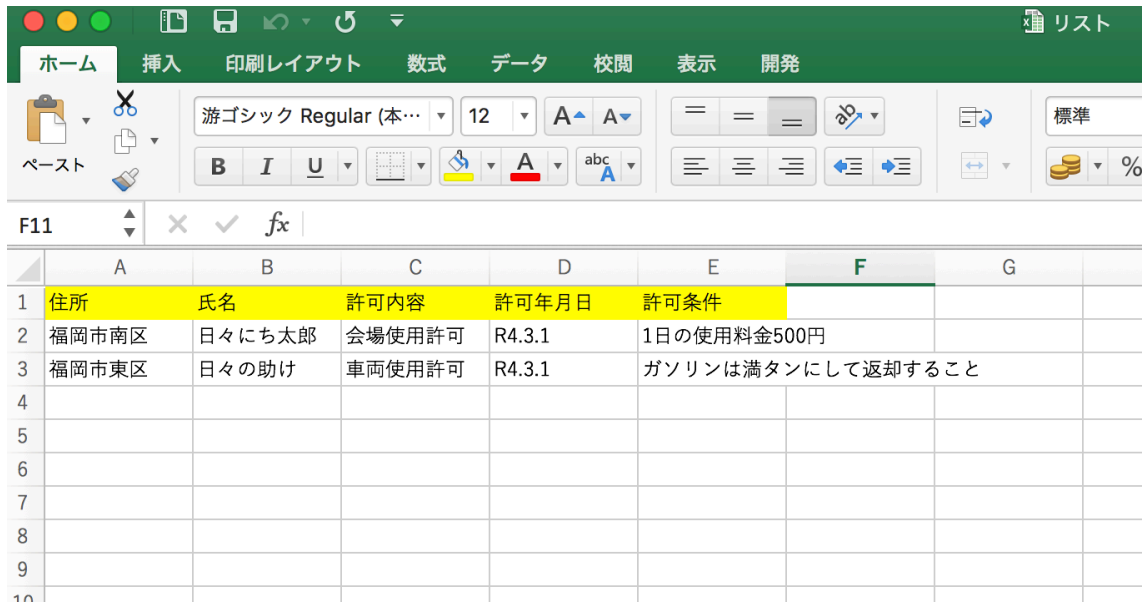

3. 「宛先の選択」より先ほど作成したリストを選択します。 リストの内容がワードに取り込まれます。

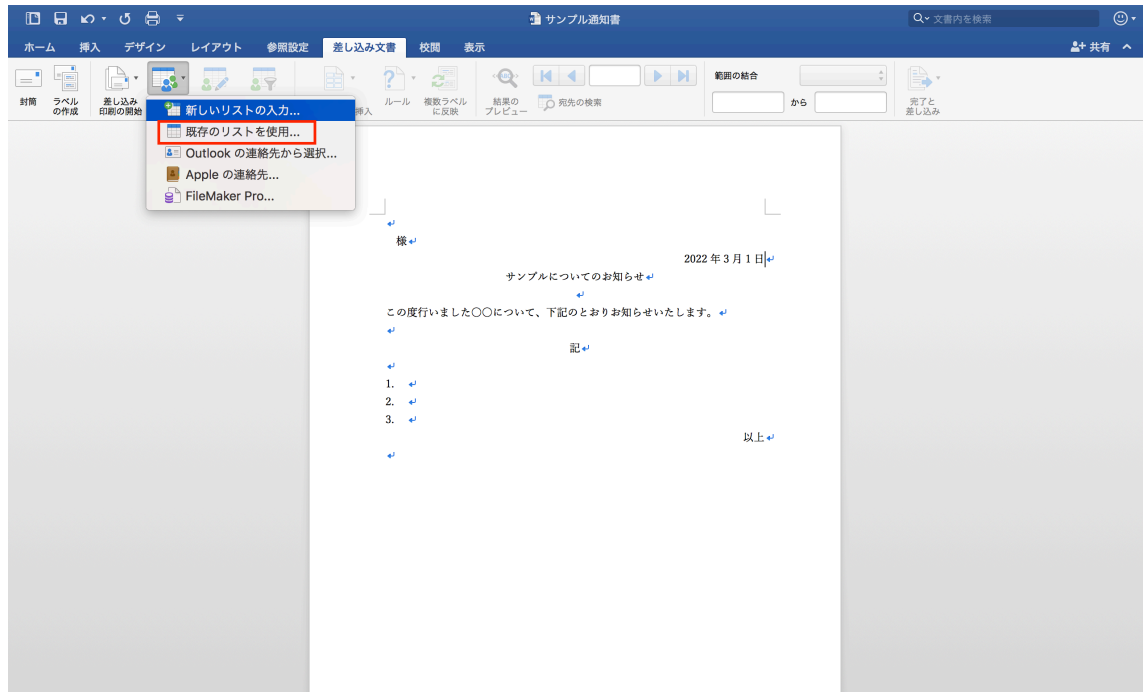

- 4. リストの情報を挿入したい箇所にカーソルを合わせて「差し込みフィール ドの挿入」をクリック
- 5. 項目名が表示されるので、任意の項目をクリック

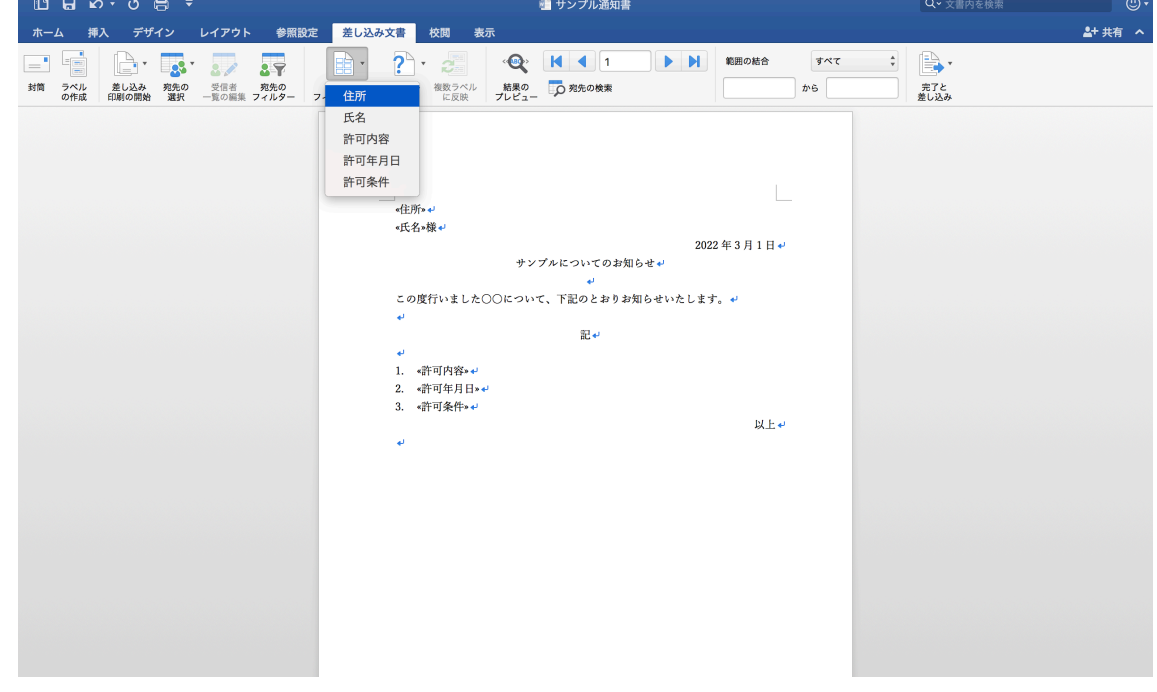

6. 上記手順を繰り返します。

- 7. 「結果のプレビュー」を選択すると差し込み結果が表示されるので、念のた め確認します。ここで、リストにズレがないかどうか確認することができま す。
- 8. 「完了と差し込み」をクリックし、「個々の文書を編集」をクリックします
- 9. 差し込み完了後のデータが新しく出来上がるので、そのファイルを任意の 場所に保存しておきます。

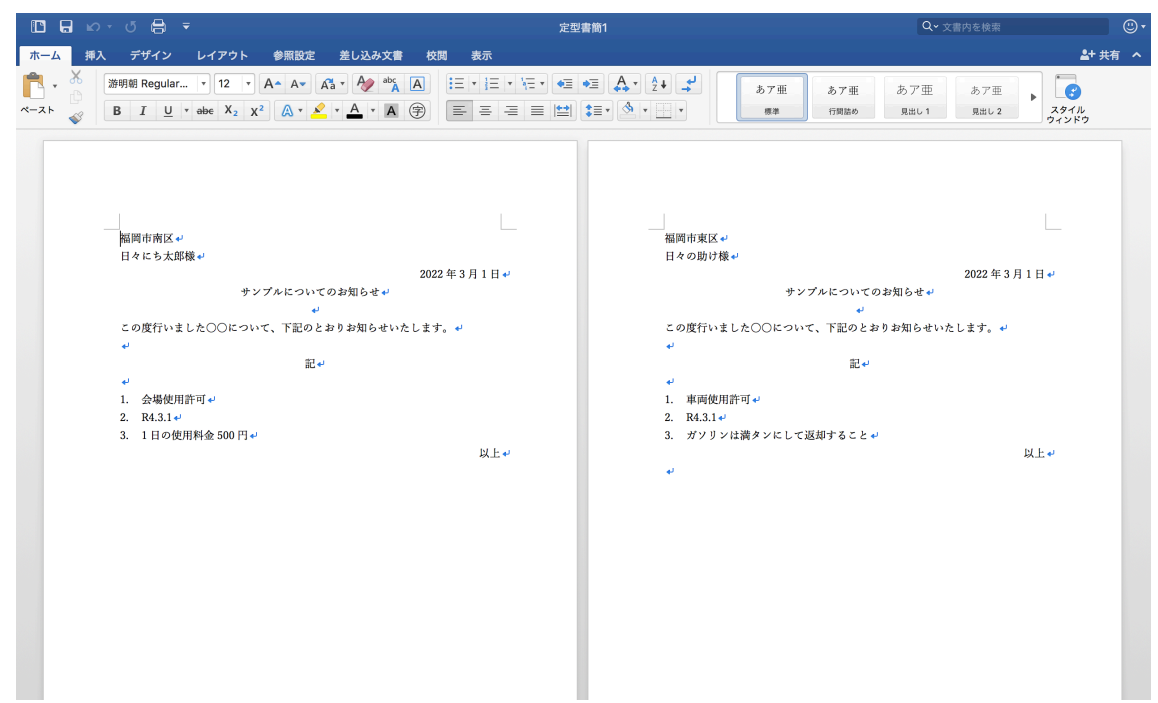

- 10. 特に編集が必要なページがあれば、修正後印刷を行います。
- 11. 以上が差し込み印刷の使用方法の説明です。公務員になると、数百人へ向け て文書を送付することが多々あります。入力みすや誤送付を防ぐためにも 差し込み印刷の使用方法を学んでおくと非常に便利です。